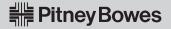

## Get new postage rates today, automatically switch on January 4!

RCG8XX

Your meter will continue to use current rates until January 4, 2010. The new rates you download today will automatically activate on January 4.

Prepare to get new rates

As you normally would for a postage refill,

- Connect your meter to an analog phone line that is not shared by any other machine (such as a Fax).
- Connect to Pitney Bowes

From the Ready screen,

- Press the *Options* key.
- Select Setup Menu.
- Select Updates and Add-Ons.
- Select IntelliLink Get Update.

(A series of communications messages will appear on the screen.)

Get new rates

When the screen displays "Update Available",

Press the Yes key.

(A series of communications messages will appear on the screen. This will take about 3 minutes.)

If you are prompted to update your presets, it is suggested that you **DO NOT update your presets** at this time. Instead, after your rate update is complete, use our **NEW & IMPROVED** method for setting up presets **on the reverse side**.

**CONGRATULATIONS!** 

You will know the rates have successfully downloaded when your system returns to the Ready screen.

New rates will take effect on January 4.

New rate shown below will appear on January 4, 2010

O lb 1.0 oz
Jan 4.2010 \$0.44

Class: 1stReg Letter

Ready to Print

Ready screen when Control Center is connected to Mailing Machine Base

OR

Jan 4.2010 \$0.00

Class: XXXX

Printing Not Available

Ready screen when Control Center is not connected to Mailing Machine Base

Continue on reverse side.

## Never update your presets again!

Set your presets to update automatically when postal rates change.

If you set up presets based on postal classes (for example, First Class Letter) instead of postage amounts (for example, \$0.44), your presets will update automatically when postal rates change. Here's how:

**OR** 

Check current preset

From the Ready screen,
• Press the *Normal Preset* key.

If the screen shows "Class: None":

XXX.XX.XXXX \$X.XX
Class: None

Ready to Print

Proceed to step 2 below.

If the screen shows a postal class (for example, "Class: 1stReg Letter"):

XXX.XX.XXXX \$X.XX
Class: 1stReg Letter

Ready to Print

Stop here!

There is nothing else you need to do!

Choose a class

• Press the Class key.

- \* Make sure to have *Use attached scale* or *Enter manual weight* selected before selecting *Change Class*.
- Select *Change Class*.
- Set up a class of mail (for example, select 1st Class Reg, followed by Letter).
- Confirm that the screen now shows the correct class (in this example, it should read "Class: 1stReg Letter" and "0.44").

New rate shown below will appear on January 4, 2010

O lb 1.0 oz
Jan 4.2010 \$0.44

Class: 1stReg Letter

Ready to Print

Set up preset

- Press the *Options* key.
- Select **Setup Menu**.
- Select Preset- normal/custom.
- Select Store Current Settings.
- Select Normal Preset.
- Press the *Enter* key.

**CONGRATULATIONS!** 

When the system returns to the Ready screen, your normal preset has been updated.

From now on, your normal preset will automatically update when the rates change. You'll never need to do it again!

New rate shown below will appear on January 4, 2010

O lb 1.0 oz
Jan 4.2010 \$0.44

Class: 1stReg Letter

Ready to Print